## **QUICKTIP** Speech Mapping

Speech Mapping illustrates how the hearing aid is processing speech or any other input in real-time by capturing curves and displaying them for easy understanding and verification of performance. It also may assist with counseling, fitting, and troubleshooting support during the initial fitting and follow-up fittings.

## Capturing Curves

Speech Mapping is only available during a live fitting.

- Access Speech Mapping by selecting Speech **Mapping** from the **Flyout Menu**  $\equiv$  within Pro Fit or click Speech Mapping on any fitting screen with a graphical view. *[Fig. 1]*
- 2 Click on the specific program to capture. NOTE: *Pro Fit automatically defaults to a binaural view, if applicable. To capture only the right or left hearing aid, click Right or Left.*
- **3** In the **Display** section, check or uncheck your display choices on the fitting graphs, and select how you would like to view the captured curves.

 NOTE: *The default views are Input + Gain and Bars. Input is represented in gold bars or lines and Gain/ Output is represented in red or blue. If Bars is selected, peak-level indicators display for each band and adjust as the real-time display increases or decreases.* 

- 4 Start the stimuli (e.g., talking, clapping, playing an audio file via Media Player, etc.).
- $\boxed{5}$  Click  $\boxed{\bullet}$  to capture the average response over a period of 10 seconds. Click (a) to capture a single response and a curve of the same color displays on the fitting graph. Click (II) to pause the real-time display, then click  $(\triangleright)$  to start the real-time display again.
- 6 Captured curves may be managed in the Captures section. *[Fig. 2]*
- **7** If needed, make hearing aid adjustments.
- 8 Click File from the Menu Bar and click Print to print and/or preview the Verification Report, if desired.

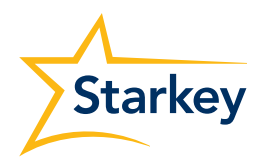

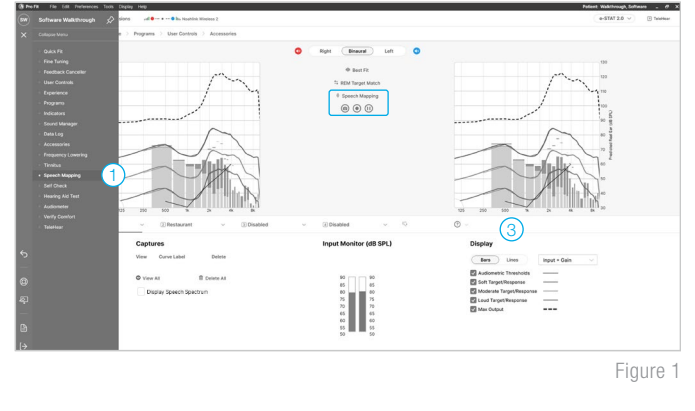

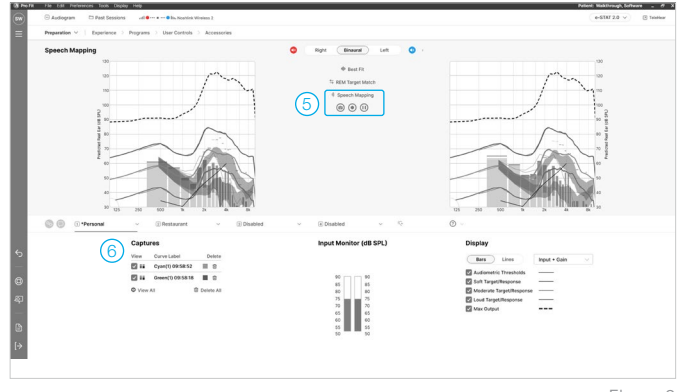

Figure 2